## Akademik Takvimi MacOS Cihazlar için Senkronize Etme Kılavuzu

1. Adım. Sitede yayınlanan linke tıklayınız. Karşınıza aşağıdaki görüntüde bir ekran gelecektir. **Yeni takvim**i seçerek **tamam** butonuna tıklayınız.

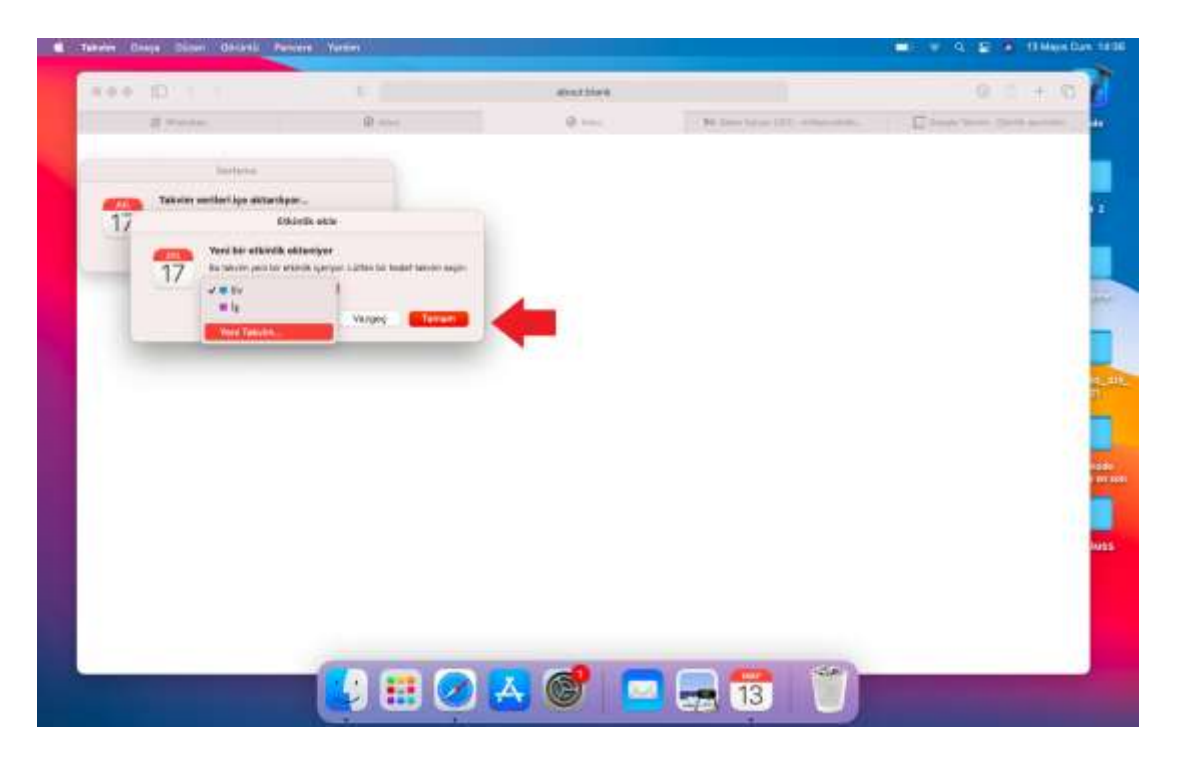

2. Adım. Artık Akademik takvimi cihazınızın takvimine senkronize etmiş oldunuz. Sol menüde akademik takvimi göreceksiniz.

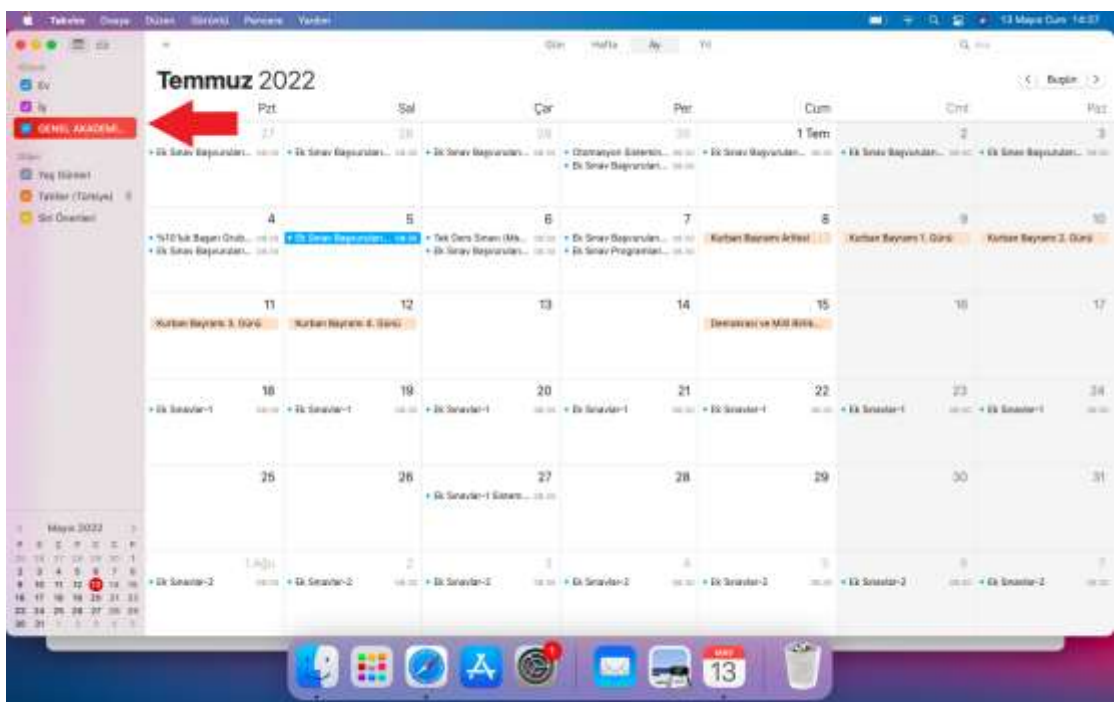

3. Adım. Bu adımda bildirim ayarlarını yapmanız gerekecektir. Sol üst tarafta bulunan **Takvim** seçeneğine tıklayarak açılan barda **Tercihler** seçeneğini tıklayınız.

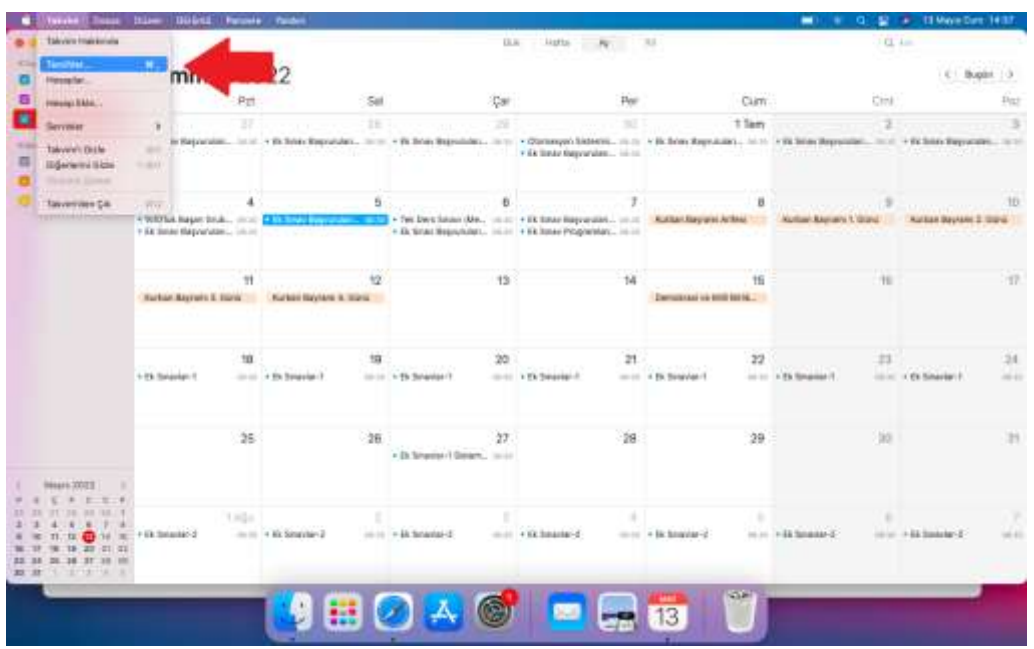

4. Adım. Açılan ekran aşağıda gösterilmiştir. Bu adımda **Uyarılar** seçeneğine tıklayıp etkinlikler ile ilgili almak istediğiniz bildirim zamanlayıcı ayarlarını yapabilirsiniz. (Örneğin aşağıdaki görüntüde etkinlikten 5 dakika önce bize bildirim gelmesini belirtik.)

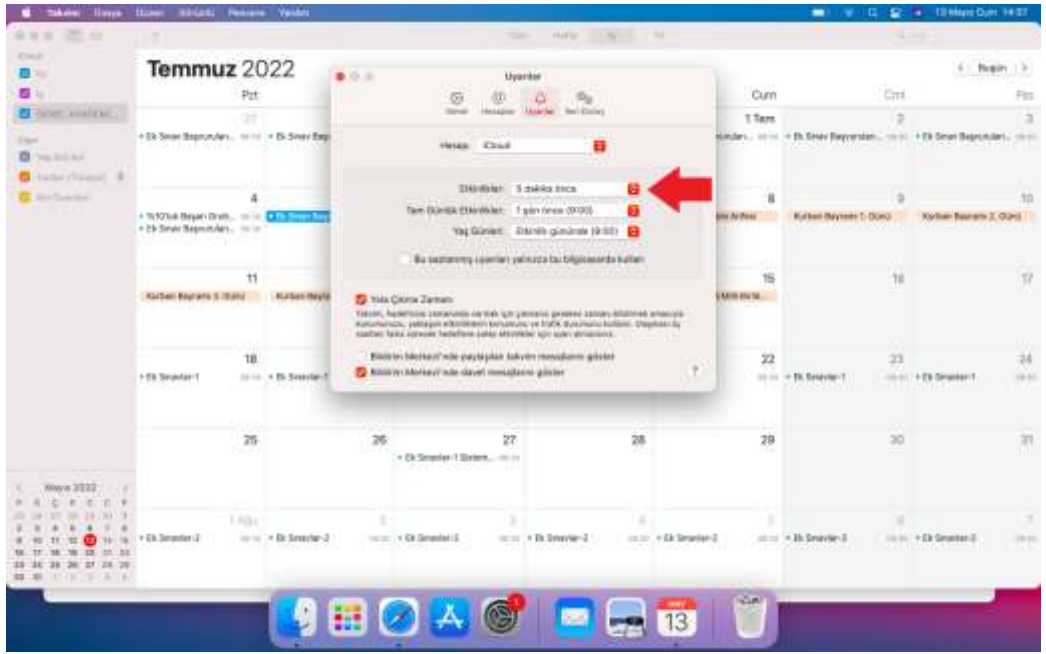

5. Adım. Artık akademik takvim etkinlik hatırlatma bildirimlerini alacaksınız ve akademik takvimi kendi takviminizden de takip edebileceksiniz.

Not: Akademik takvimde güncelleme olduğunda takvim aboneliğini sonlandırıp yeniden akademik takvimi senkronize etmeniz gerekecektir.

İyi Çalışmalar Dileriz. Bilgi İşlem Daire Başkanlığı